# **Beno** DC C60 Manuel de l'utilisateur

# Bienvenue

# Copyright

Copyright (c) 2004 par BenQ Corporation. Tous droits réservés. Aucune portion de la présente publication ne peut être reproduite, transmise, transcrite, stockée dans un système de restitution ni traduite en aucune autre langue ou aucun autre langage informatique que ce soit, sous quelque forme ou par quelque moyen que ce soit, électronique, mécanique, magnétique, optique, chimique, manuel ou autre, sans l'autorisation écrite préalable de BenQ Corporation.

Les noms de sociétés ou de produits sont des marques commerciales ou des marques déposées de leurs sociétés respectives.

# Avis de dégagement de responsabilité

BenQ ne donne aucune garantie d'aucune sorte concernant ce document, y compris, mais non limité à, les garanties implicites de valeur commerciale ou de convenance pour un usage particulier. BenQ n'assume aucune responsabilité quant aux erreurs que pourrait contenir le présent document. BenQ ne s'engage en aucune façon à mettre à jour ni à renouveler les informations contenues dans le présent document.

# Entretien de votre appareil photo

- Ne pas utiliser votre appareil photo en-dehors des limites environnementales suivantes : température :  $O^{\circ}C$  à 40<sup>o</sup>C, humidité relative : 45% ~ 85%.
- Ne pas utiliser ni stocker votre appareil photo dans les environnements décrits ci-dessous : Exposition directe au soleil.

Endroits très humides et poussiéreux.

A proximité d'appareils de conditionnement d'air, de chauffages électriques ou d'autres sources de chaleur.

Dans une voiture fermée directement exposée au soleil.

Evitez les endroits soumis à de fortes secousses.

- Si votre appareil venait à être mouillé, essuyez-le dès que possible avec un chiffon sec.
- Le sel de l'eau de mer risque d'endommager sévèrement l'appareil photo.
- Ne pas utiliser de dissolvants organiques tels que de l'alcool, etc., pour nettoyer votre appareil photo.
- Si l'objectif du viseur est sale, veuillez utiliser une brosse à objectif ou un chiffon doux pour nettoyer l'objectif. Ne pas toucher l'objectif avec vos doigts.
- Afin d'éviter tout risque d'électrocution, ne tentez pas de démonter ni de réparer l'appareil vous-même.
- L'eau risque de causer un incendie ou une électrocution. C'est pourquoi vous êtes invité à ranger votre appareil photo dans un endroit sec.
- Ne pas utiliser votre appareil à l'extérieur s'il pleut ou s'il neige
- Ne pas utiliser votre appareil dans l'eau.
- Si une substance étrangère ou de l'eau pénètre dans votre appareil, veuillez éteindre ce dernier immédiatement, enlever les piles et débrancher le transformateur. Enlevez les substances étrangères ou l'eau, et envoyez l'appareil à un centre de maintenance.
- Transférez les données sur votre ordinateur dès que possible afin d'éviter tout risque de perte de vos données graphiques.

# Table des matières

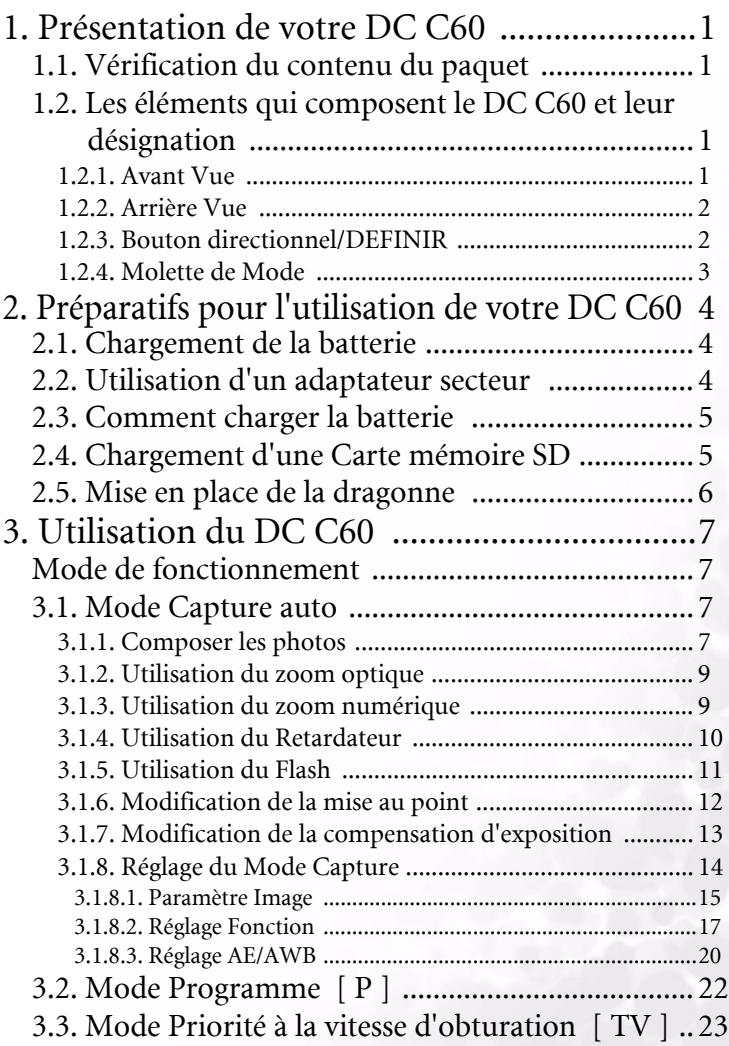

Table des matières l

# Français

# Table des matières

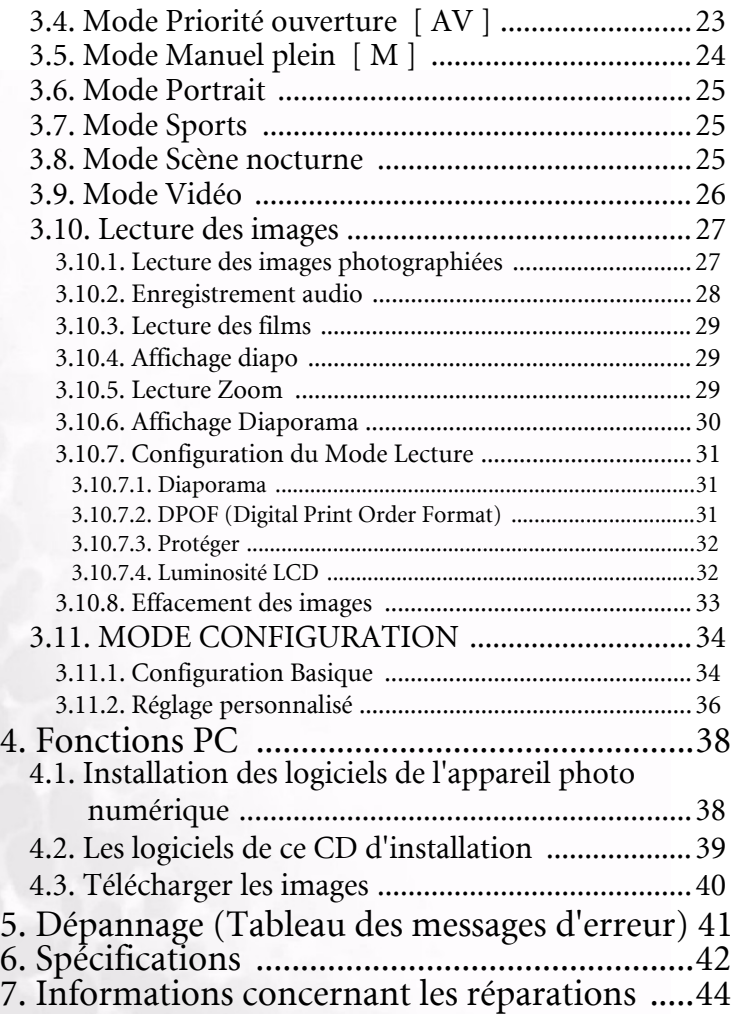

# <span id="page-4-1"></span><span id="page-4-0"></span>PRÉSENTATION DE VOTRE DC C60

# 1.1. Vérification du contenu du paquet

Le paquet devrait contenir les éléments suivants :

- Appareil photo numérique DC C60
- Batterie Lithium-ion (rechargeable)
- Carte mémoire SD
- Adaptateur secteur
- Pochette pour appareil
- Dragonne
- Câble Ας
- Câble USB
- Manuel de l'utilisateur
- CD-ROM logiciels DC C60

## <span id="page-4-2"></span>1.2. Les éléments qui composent le DC C60 et leur désignation

## <span id="page-4-3"></span>1.2.1. Avant Vue

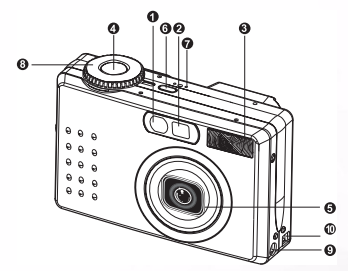

- 1. Indicateur LED Retardateur/Prise en charge AF
- 2. Viseur optique
- 3. Flash intégré
- 4. Déclencheur
- 5. Objectif/capot d'objectif
- 6. ALIMENTATION−Bouton Alimentation
- 7. MIC−Microphone
- 8. Molette de Mode
- 9. Terminal 5V Entrée CC
- 10. Terminal Sortie USB/A/V

#### 1.2.2. Arrière Vue

<span id="page-5-0"></span>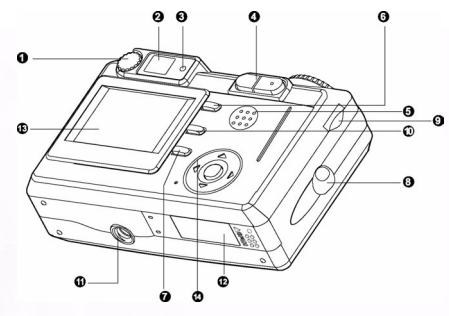

- 1. Molette de réglage dioptrie
- 2. Viseur
- 3. Indicateur LED Viseur
- 4.  $\bigoplus$  /  $\bigoplus$  Bouton Zoom
- <sup>5</sup>. Haut-parleur
	- 6. **MENU**-Bouton Menu
	- 7. [CD-Bouton Affichage
	- 8. Crochet pour dragonne
	- 9. Molette Commande
	- 10. m-Bouton Effacer
	- 11. Socle pour trépied
	- 12. Capot Batterie/ Carte mémoire SD
	- 13. Ecran LCD
	- 14. Bouton directionnel/DEFINIR

### <span id="page-5-1"></span>1.2.3. Bouton directionnel/DEFINIR

Bouton directionnel/DEFINIR

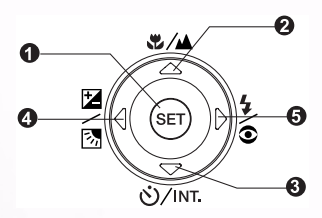

Bouton directionnel/DEFINIR

- 1. **DEFINIR**− Bouton Définir
- 2. − Bouton fléché (haut)
	- − Bouton Mise au point/macro
- 3. − Bouton fléché (bas)
	- − Bouton Retardateur/intervalle
- 4. − Bouton fléché (gauche)
	- − Exp./rétroéclairage
- 5. − Bouton fléché (droite)
	- −Bouton Flash

# 2 Présentation de votre DC C60

Français

## <span id="page-6-0"></span>1.2.4. Molette de Mode

### Molette de Mode

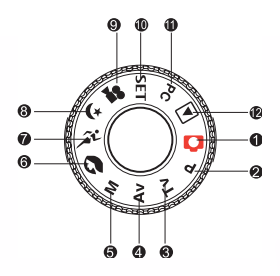

Français

- 1. **Complete**: Mode automatique
- 2. **P**: Mode Programme
- 3. **TV** : TV (Priorité Vitesse d'obturation)
- 4. **AV**: AV (Priorité Ouverture)
- 5. **M** : Mode manuel.
- 6. : Mode portrait
- 7. Mode Sports
- 8.  $\left( \right)$  : Mode Scène nocturne
- 9. : Mode Vidéo
- 10. **SET**: Μοδε Configuration
- 11. **PC**: Mode PC
- 12. In: Mode Lecture

## 1.2.5. Indicateur LED Viseur

La couleur et l'état de l'indicateur LED indiquent le statut de l'appareil.

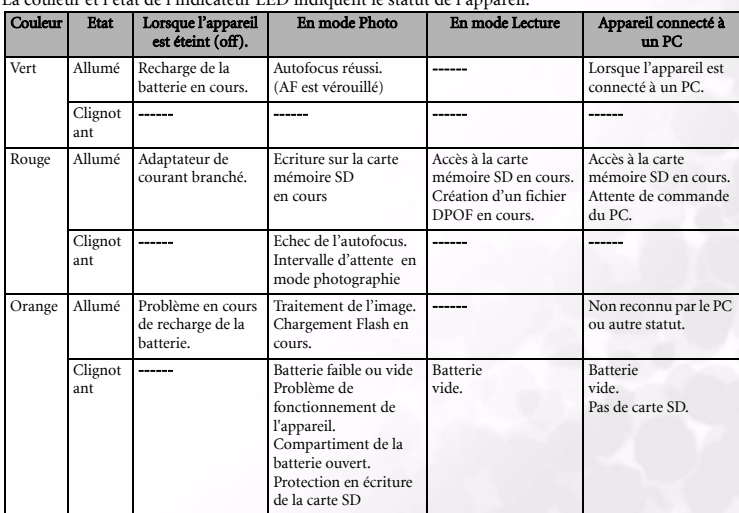

# <span id="page-7-0"></span>PRÉPARATIFS POUR L'UTILISATION DE VOTRE DC C60

Vous pouvez utiliser une batterie Lithium Ion pour alimenter l'appareil photo. L'énergie de la batterie permet de capturer facilement images et clips vidéo.

# <span id="page-7-1"></span>2.1. Chargement de la batterie

- 1. Assurez-vous que l'appareil est bien hors tension.
- 2. Ouvrez le capot du compartiment batterie/carte mémoire SD.
- 3. Insérez la batterie dans la direction correcte indiquée.
	- **•** Inclinez le levier de verrouillage de la batterie en direction de la dragonne puis insérez la batterie en respectant l'orientation indiquée par la flèche de la batterie.
	- **•** Insérez la batterie aussi loin que possible.
- 4. Refermez le capot du compartiment batterie/carte mémoire SD.
	- **•** Pour enlever la batterie :

Ouvrez le capot du compartiment piles/carte mémoire SD puis libérez le levier de verrouillage de la batterie. Après cela, la batterie est légèrement éjectée, sortez-la doucement.

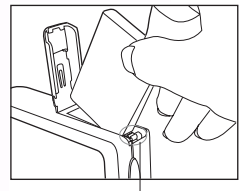

Levier de verrouillage de la batterie

#### Remarque

- Utilisez exclusivement le type de batterie spécifié (Lithium Ion).
- Si vous prévoyez de ne pas utiliser la batterie pendant une période de temps prolongée, sortez-la de l'appareil photo pour éviter toute fuite ou corrosion.
- Evitez d'utiliser la batterie dans des environnements très froids, car les basses températures risquent de réduire la durée de vie de la batterie et de provoquer une détérioration des performances de l'appareil.

# <span id="page-7-2"></span>2.2. Utilisation d'un adaptateur secteur

- 1. Assurez-vous que l'appareil est bien hors tension.
- 2. Connectez l'une des extrémités de l'adaptateur secteur sur le. terminal 5V Entrée CC.
- 3. Connectez l'autre extrémité de l'adaptateur secteur sur une prise électrique.

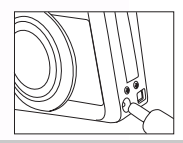

- Remarque Veillez bien à utiliser exclusivement l'adaptateur secteur spécifié pour l'appareil. Les dommages causés par l'utilisation d'un adaptateur incorrect ne sont pas couverts par la garantie.
- Utilisez un adaptateur secteur lorsque vous transférez des images sur votre ordinateur afin d'éviter toute mise hors tension intempestive de l'appareil.

# <span id="page-8-0"></span>2.3. Comment charger la batterie :

- 1. Assurez-vous que l'appareil est bien hors tension.
- 2. Faites glisser le capot du compartiment batterie/carte mémoire SD dans la direction indiquée par la flèche [OPEN] (Ouvrir).
- 3. Insérez la batterie, en respectant la polarité correcte (+ et -).
- 4. Faites glisser le levier de verrouillage de la batterie pour ajuster la batterie.
- 5. Refermez bien le capot du compartiment batterie/carte mémoire SD. .
- 6. Connectez l'une des extrémités de l'adaptateur secteur au terminal 5V Entrée CC.
- 7. Connectez l'autre extrémité de l'adaptateur secteur à une prise électrique. Début de charge : Indicateur vert Fin de charge : Indicateur éteint Attente : Indicateur orange Remplacer par une nouvelle batterie : Indicateur rouge

- Remarque Veillez bien à utiliser exclusivement l'adaptateur secteur spécifié pour l'appareil. Les dommages causés par l'utilisation d'un adaptateur incorrect ne sont pas couverts par la garantie.
- Lorsque la charge ne commence pas même après avoir appliqué la procédure mentionnée cidessus. Appuyez sur le bouton alimentation dans n'importe quel mode lorsque l'indicateur sur l'écran LCD apparaît, puis mettez hors tension.
- Ne pas exposer l'appareil à des températures élevées. Utilisez-le à température ambiante.

# <span id="page-8-1"></span>2.4. Chargement d'une Carte mémoire SD :

 Toutes les images et tous les clips vidéo pris par l'appareil peuvent être stockés sur une carte mémoire SD (Secure Digital). Même si l'appareil est mis hors tension, les images enregistrées sur la Carte mémoire SD ne sont pas effacées. Une Carte mémoire SD peut être lue et écrite plusieurs fois.

- 1. Assurez-vous que l'appareil est bien hors tension.
- 2. Faites glisser le capot du compartiment batterie/carte mémoire SD dans la direction de la flèche [OPEN] (Ouvrir).
- 3. Insérez une Carte mémoire SD :
	- L'avant de la carte mémoire (avec la flèche) doit être orienté vers l'avant de l'appareil.
	- Si la carte ne peut pas être insérée, vérifiez son orientation.
- 4. Refermez le capot du compartiment batterie/carte mémoire SD.
	- Pour retirer la Carte mémoire SD, assurez-vous que l'appareil est hors tension. Ouvrez le capot du compartiment batterie/carte mémoire SD. Appuyez

légèrement sur le bord de la carte mémoire et elle sera éjectée.

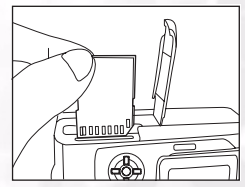

#### Remarque

- Si l'appareil est mis hors tension sans la carte, le µεσσαγε ∀NO CARD∀ (Pas de carte) s'affiche sur l'écran LCD.
- Pour éviter tout effacement accidentel des données d'une Carte mémoire SD, vous pouvez faire glisser l'onglet de protection en écriture (sur le côté de la Carte mémoire SD) sur ∀VERROUILLER∀.

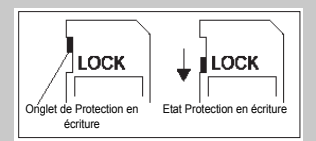

- Pour enregistrer, éditer ou effacer des données sur la
- Carte mémoire SD, vous devez déverrouiller la carte.
- Les Cartes MMC ne peuvent pas être utilisées.
- Veuillez formater la Carte mémoire SD avec cet appareil avant de l'utiliser.

## <span id="page-9-0"></span>2.5. Mise en place de la dragonne :

Afin d'éviter toute chute accidentelle en cours d'utilisation, utilisez toujours la dragonne. Pour fixer la dragonne, procédez de la façon suivante :

- 1. Enfilez la petite boucle de la dragonne dans l'oeillet pour dragonne de l'appareil.
- 2. Faites passer la grande boucle dans la petite boucle et tirez jusqu'à ce que la dragonne soit solidement fixée.

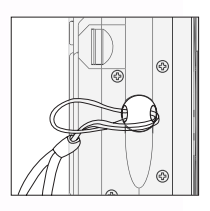

<span id="page-10-0"></span>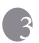

# **B** UTILISATION DU DC C60

Cette section décrit les dix modes disponibles sur cet appareil photo. Ces modes seront décrits par le détail plus loin. Voici le dix principales fonctions de cet appareil photo :

# <span id="page-10-1"></span>Mode de fonctionnement

# <span id="page-10-2"></span>3.1. Mode Capture auto  $\begin{bmatrix} \bullet \end{bmatrix}$

# <span id="page-10-3"></span>3.1.1. Composer les photos

Votre appareil photo propose la capture d'images uniques, la capture d'images en continu, et la capture avec variation automatique du diaphragme. Il est équipé à la fois d'un viseur optique et d'un écran LCD TFT couleurs 2,0 pouces, pour composer les photos. La prise des photos avec le viseur optique permet d'économiser l'énergie des piles. L'écran LCD peut vous aider à composer les photos de façon précise et à examiner tous les détails. Toutefois, cette fonction consomme l'énergie de votre batterie.

- 1. Appuyez sur le bouton ALIMENTATION pour allumer l'appareil photo.
- 2. Placez la molette de mode sur  $\lceil \bullet \rceil$ .
- 3. Composez votre photo dans le viseur.
	- Faites tourner la "molette de réglage de la dioptrie" jusqu'à ce que l'image apparaisse clairement dans le viseur.
- 4. Appuyez sur le déclencheur jusqu'à mi-course, puis enfoncez-le complètement.
	- L'indicateur LED du viseur s'allume en rouge pendant que
		- l' appareil traite une image capturée.

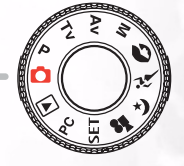

#### Remarque

**•** Le mémo audio commence à être enregistré dans le

mode capture d'image fixe dès après la prise de la photo Molette de réglage dioptriesi cette fonction a été activée. Elle permet 30secondes d'enregistrement et ne peut être activée qu'une seule fois. Pour terminer l'enregistrement, enfoncez complètement le déclencheur.

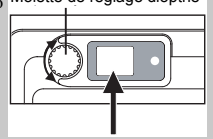

#### Utilisation du moniteur LCD

- 1. Composez votre image sur l'écran LCD.
- 2. Appuyez sur le déclencheur jusqu'à mi-course (l'appareil règle l'exposition et la mise au point), puis enfoncez-le complètement.
	- L'indicateur LED du viseur s'allume en rouge pendant que l'appareil est en train de traiter une image capturée.

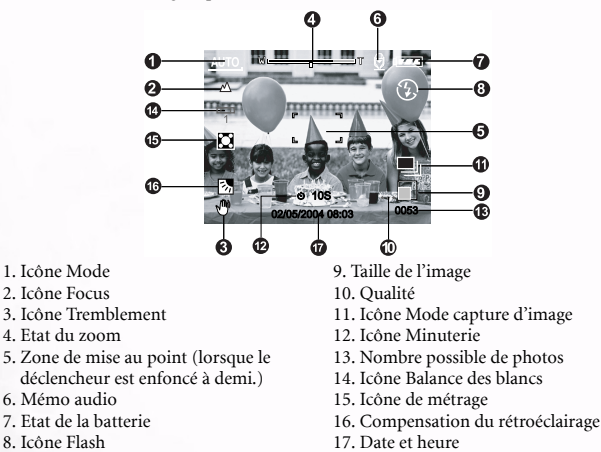

#### Affichage Ecran LCD (Mode Capture)

Le bouton Affichage  $[ | \bigcap ]$  permet de sélectionner le format d'affichage. Que vous soyez en mode "Image fixe" ou "Film", l'aperçu de l'image est affiché avec l'OSD complet.

Ecran OSD (on-screen-display) complet  $\longrightarrow$  Affichage OSD désactivé  $\longrightarrow$  Ecran LCD désactivé

- Remarque L'image sur l'écran LCD s'obscurcit en cas de lumière forte. Ceci n'est pas un dysfonctionnement.
- L'utilisation prolongée de l'écran LCD réduira le nombre de photos que vous pouvez prendre. Pour augmenter le nombre de prises et économiser la batterie, il est recommandé de désactiver l'écran LCD et d'utiliser à la place le viseur.

## <span id="page-12-0"></span>3.1.2. Utilisation du zoom optique

L'objectif bouge pendant la photographie avec zoom. La photographie avec zoom vous permet de prendre des clichés au téléobjectif et grand angle. Le sujet semble plus proche lorsque vous appuyez sur le bouton  $\lceil \bigoplus \rceil$  et plus lointain lorsque vous appuyez sur le bouton  $\lceil \bigoplus \rceil$ 

1. Placez la molette de mode sur l'un des réglages  $\begin{bmatrix} \bullet \\ \bullet \end{bmatrix}$ ,  $[ P ]$ ,  $[ TV ]$ ,  $[ AV ]$ ,  $[ M ]$ ,  $[ \bullet ]$ ,  $[ \bullet ]$ ,  $[ \bullet ]$ ,

 $\left[\left(\frac{1}{2}\right), \left[\right], \right]$  et allumez l'appareil.

- 2. Si nécessaire, allumez l'écran LCD en appuyant sur le bouton  $[\lfloor \mathcal{C} \rfloor]$ .
- 3. Composez l'image à l'aide du bouton  $[$   $\bigoplus$   $]/[$   $\bigoplus$   $]$ .
	- Appuyez sur le bouton [  $\bigcirc$  ] pour faire un zoom avant sur le sujet, et pour agrandir le sujet sur l'écran LCD.
	- Appuyez sur le bouton [ $Q$ ] pour avoir une photo avec un angle plus grand. La position de l'objectif change en fonction du réglage du bouton zoom.
- 4. Enfoncez le déclencheur à mi-course, puis enfoncez-le complètement.

## <span id="page-12-1"></span>3.1.3. Utilisation du zoom numérique

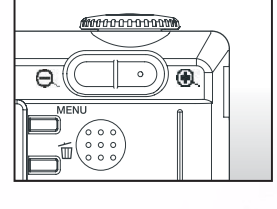

Avec le zoom numérique, les images peuvent être agrandies de telle sorte que le sujet semble plus proche. Toutefois, plus l'image est agrandie, plus elle devient granuleuse. La fonction de zoom numérique n'est disponible que si vous activez l'écran LCD et le zoom numérique. Pour capturer une image en zoom numérique, appliquez la procédure ci-dessous :

- 1. Placez la molette de mode sur l'un des réglages [ ], [ **P**], [ **TV** ], [ **AV** ], [ **M** ], [ ], [ ], [ ] , [ ] et allumez l'appareil.
- 2. Si nécessaire, allumez l'écran LCD en appuyant sur le bouton  $[$   $|CD]$ .
- 3. Pour activer le zoom numérique, procédez de la façon suivante :
	- a. Appuyez sur le bouton **MENU**.
	- b. Appuyez sur le bouton  $\triangleleft$  ou  $\triangleright$  pour sélectionner la page Fonction.
	- c. Appuyez sur le bouton  $\triangle$  ou  $\nabla$  pour sélectionner Zoom numérique, et sur appuyez sur le bouton **DEFINIR**.
	- d. Appuyez sur le bouton  $\triangle$  ou  $\nabla$  bouton à nouveau pour sélectionner MARCHE, et appuyez sur le bouton **DEFINIR**.
	- e. Appuyez sur le bouton MENU.
	- f. Pour activer le zoom numérique, enfoncez complètement le bouton [ $\bigcirc$ ] et maintenez-le enfoncé jusqu'à ce que<br>l'image sur l'écran LCD s'agrandisse.
- <sup>4</sup>. Appuyez sur le déclencheur pour capturer une photo en "zoom".

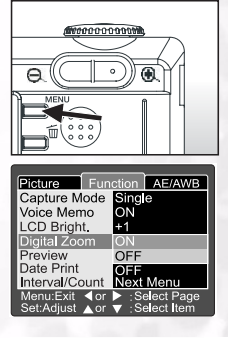

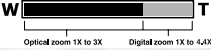

#### **Remarque**

- L'appareil possède une fonction de zoom optique 1X à 3X et de zoom électrique 1X à 4.4X.
- La fonction de Zoom numérique est désactivée lorsque l'utilisateur choisit de désactiver l'écran LCD.

## <span id="page-13-0"></span>3.1.4. Utilisation du Retardateur

Le bouton [  $\binom{5}{1}$  retardateur permet de sélectionner le mode de capture "ARRET" (défaut) ou "Retardateur (10 sec., 2 sec., 10+2 sec. ou Intervalle)".

- [10 sec.] L'appareil prend automatiquement la photo à l'issue d'un délai de dix secondes. [2 sec.] L'appareil prend automatiquement la photo à l'issue d'un délai de deux
- secondes. [10+2 sec.] L'appareil prend automatiquement la photo à l'issue d'un délai de dix secondes, puis à nouveau à l'issue d'un délai de deux secondes. Si la capacité du flash n'est pas rechargée, le deuxième cliché peut être pris deux secondes une fois le rechargement terminé.
- [Intervalle] L'appareil prend automatiquement une photo selon l'intervalle de temps choisi jusqu'à ce que la mémoire soit pleine ou que la batterie soit déchargée. Pour activer le retardateur appuyez sur le déclencheur. Après avoir sélectionné ce mode, l'icône du

retardateur icône s'affiche sur l'écran LCD et l'affichage LED sur le panneau avant clignote rapidement pendant les trois dernières secondes. Avec le retardateur, vous pouvez vous inclure dans la photo lorsque vous prenez des photos de groupe.

- 1. Fixez l'appareil sur un trépied placez-le sur une surface stable.
- 2. Placez la molette de mode sur l'un des réglages  $[\bullet]$ ,  $[\bullet]$ ,  $[\bullet]$ **TV** ], [ **AV** ], [ **M** ], [ **M** ], [  $\mathcal{N}$  ], [  $\mathcal{N}$  ], [  $\mathcal{N}$  ], [  $\mathcal{N}$  ] et allumez l'appareil.
- 3. Appuyez sur le bouton  $[\bigcirc]/\text{INT}$ .
	- Lorsque vous actionnez le bouton du retardateur, les options suivantes sont affichées successivement :

Arrêt  $\rightarrow$  10 sec  $\rightarrow$  2 sec  $\rightarrow$  10+2 sec  $\rightarrow$  Intervalle

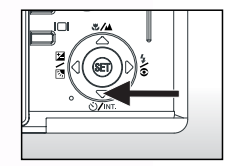

- 4. Composez la photo.
- 5. Enfoncez le déclencheur jusqu'à mi-course, puis enfoncez-le complètement.
	- La fonction retardateur est activée. La photo est alors prise à l'issue du délai prédéfini.
	- Lorsque les photos sont prises avec l'écran LCD, le compte à rebours est affiché.

- Remarque Après qu'une photo a été prise avec le retardateur, le mode retardateur est désactivé.
- Le retardateur ne peut pas être utilisé en mode capture continue.
- Le retardateur n'est disponible que pour les délais de 2 ou 10 secondes en mode [ ]. L'appareil commence automatiquement à enregistrer à l'issue de 2 ou 10 secondes.

## <span id="page-14-0"></span>3.1.5. Utilisation du Flash

Le flash a été conçu pour fonctionner automatiquement lorsque les conditions d'éclairage justifient l'utilisation du flash. Vous pouvez prendre une photo en utilisant le mode de flash qui convient à votre situation. Si vous changez le mode de flash, l'appareil garde le réglage en mémoire même s'il est mis hors tension.

- 1. Placez la molette de mode sur l'un des réglages  $[\bullet]$ , [ **P**], [ **TV** ], [ **AV** ], [ **M** ] et allumez l'appareil.
- 2. Appuyez plusieurs fois sur le bouton [  $\blacktriangleright$  ] jusqu'à ce que

le mode de flash souhaité s'affiche.

**•** Lorsque vous agissez sur le bouton flash en mode [ ], les modes de flash disponibles s'affichent dans l'ordre suivant :

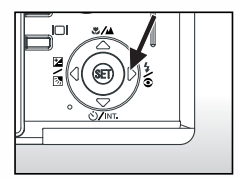

- Al Aucun affichage]Auto  $\longrightarrow$  [  $\frac{1}{2}$  /  $\odot$  ] Yeux rouges/Flash Fill-in  $\cdot$  [  $\Omega$  ] Flash supprime  $\leftarrow$  [ $\frac{1}{2}$ ] Flash Fill-in
- 3. Composez la photo et enfoncez le déclencheur jusqu'à mi-course, puis enfoncez-le complètement.

 Remarque **•** Après le déclenchement du flash, il faut environ 5 à 10 secondes pour que le flash soit prêt pour la photo suivante ; pendant ce temps, l'indicateur est orange fixe.

L'appareil photo propose QUATRE modes de flash : Auto, Réduction des yeux rouges, Flash Fill-in et Arrêt Flash. Le tableau ci-dessous vous aidera à choisir le mode de flash approprié :

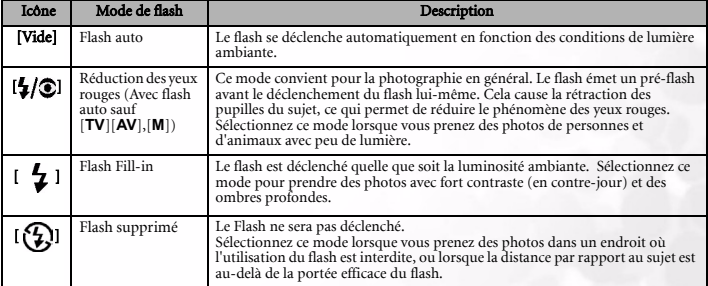

- Remarque Le flash auto ne peut être utilisé qu'en mode [ ] . Il ne peut pas être utilisé dans les modes [**M**], [**P**], [**TV**] et [**AV**]. **•** Dans le mode Portrait [ ], le réglage du flash est fixé automatiquement sur le mode Réduction des yeux
- rouges  $[\frac{1}{2}]$
- Dans le mode Sports [ $\mathcal{L}$ ], le réglage du flash est fixé automatiquement sur le mode Flash supprimé [ $\Omega$ ].
- Dans le mode Scène nocturne  $\left[\right]$ , le réglage du flash est fixé sur le mode Flash forcé  $\left[\right]$ .
- **•** Dans le mode Mise au point  $\lceil \bullet \bullet \rangle$ , le réglage du flash est fixé sur le mode Flash supprimé  $\lceil \bigcirc \{ \} \rceil$ .
- <span id="page-15-0"></span>**•** Le flash ne peut pas être changé en mode [ ] et en mode Capture d'image [en continu] et [Variation auto].

# 3.1.6. Modification de la mise au point

- 1. Placez la molette de mode sur l'un des réglages [ ], [ **P**], [ **TV** ], [ **AV** ], [ **M** ], [ **M** ], [  $\mathcal{N}$  ], [  $\mathcal{N}$  ], [  $\mathcal{N}$  ] et allumez l'appareil.
- 2. Agissez sur le bouton Mise au point  $[\frac{1}{2}, \frac{1}{2}]$ . Le mode de mise au point sélectionné s'affiche sur l'écran LCD.

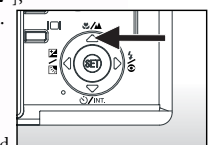

- [sans indication] : Autofocus normal (0,8 m à l'infini). **[** ] : Autofocus macro (0,09 m à l'infini/Grand 0,3 m à l'infini/télé). L'appareil se concentrera sur les sujets situés à l'infini pour prendre les photos. [3m] : L'appareil se concentrera sur les sujets situés à une distance de 3m pour prendre les photos. [1m] : L'appareil se concentrera sur les sujets situés à une distance de 1m pour prendre les photos.
- 3. Composez la photo.
- 4. Appuyez sur la déclencheur jusqu'à mi-course, puis enfoncez-le complètement.

- Remarque Lorsque vous faites un plan rapproché en mode Macro, utilisez l'écran LCD pour composer votre photo, cela vous permettra d'éviter les problèmes d'erreur de parallaxe.
- Il n'y pas de point particulier (distance du sujet) favorisé en mode Normal par rapport au mode Macro ; prenez une photo dans ces deux modes et comparez les résultats.
- Après avoir pris une photo en mode Macro, N'OUBLIEZ PAS de remettre l'objectif en position normale.

# <span id="page-16-0"></span>3.1.7. Modification de la compensation d'exposition

Ce réglage [ $\mathbb{Z}/\mathbb{Z}$ ] vous permet d'éclaircir ou d'assombrir intentionnellement l'ensemble de la photo. Utilisez ce réglage lorsque la luminosité optimale (l'exposition) n'est pas possible, par exemple, lorsque la différence de luminosité entre le sujet et l'arrière-plan n'est pas équilibrée, ou lorsque le sujet de la photo n'occupe qu'une portion infime de l'écran.

Le bouton [ $\sqrt{2}$ ] Compensation de l'exposition propose les options "Mode Capture normale", "Mode Capture avec Compensation du rétroéclairage" et "Mode Réglage Compensation de l'exposition".

- 1. Placez la molette de mode sur l'un des réglages [P], [TV], [AV] et allumez l'appareil.
- 2. Agissez sur le bouton [ 2 / o ] pour sélectionner le mode compensation de l'exposition ou le mode compensation du rétroéclairage.
- 3. Lorsque le mode compensation de l'exposition est sélectionné, faites tourner la molette Commande pour ajuster l'exposition, et appuyez de nouveau sur le bouton  $\left[\frac{1}{2}\right]$  pour confirmer.
	- Faites tourner la molette Commande dans le sens des aiguilles d'une montre pour diminuer (assombrir) l'exposition, et faites tourner la molette Commande dans le sens des aiguilles d'une montre direction pour augmenter (éclaircir) l'exposition.
- 4. Composez la photo, appuyez sur le déclencheur jusqu'à mi-course, puis enfoncez-le complètement.

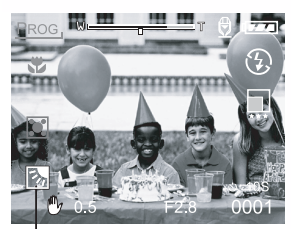

Compensation du rétroéclairage Compensation de l'exposition

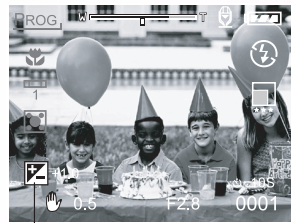

#### Sujets effectifs et valeurs de réglage

#### $\blacksquare$  Compensation positive  $(+)$

- Copier du texte imprimé (caractères noirs sur papier blanc)
- Portraits en contre-jour
- Scènes très brillantes (tels que champs enneigés) et objets très réfléchissants
- Clichés composés essentiellement de ciel

#### Compensation négative (-)

- Sujets avec éclairage ponctuel, en particulier contre des arrière-plans sombres
- Copie de imprimé texte (caractères blancs sur papier)
- Scènes avec peu de réflexion, comme par exemple photos de feuillage vers ou foncé
- Remarque Lorsque vous sélectionnez le "Mode Capture avec Compensation du rétroéclairage" , la valeur EV est automatiquement réglée sur +1.3 EV et la valeur de Compensation de l'exposition est ignorée.
- Dans "Compensation de l'exposition", la valeur par défaut est "0.0EV". La plage de paramétrage est la suivante :
- $-2.0$  /  $-1.7$  /  $-1.3$  /  $-1.0$  / $-0.7$  /  $-0.3$  / 0 (défaut) /  $+0.3$  /  $+0.7/$   $+1.0$  /  $+1.3$  /  $+1.7$  /  $+2.0$
- La Compensation de l'exposition ne peut pas être définie dans le mode [ ].
- Il est parfois impossible d'obtenir la luminosité idéale même si une valeur d'exposition élevée est choisie en cas de photographie dans des conditions sombres Dans ce cas, appuyez sur le déclencheur, et vérifiez la luminosité dans la photo d'aperçu (image fixe photographiée).

# <span id="page-17-0"></span>3.1.8. Réglage du Mode Capture

Ce menu sert à paramétrer les paramètres de base à utiliser pour la photographie dans les modes de photographie  $[\bullet]$ ,  $[P], [TV], [AV], [M], [\bullet]$ ,  $[\bullet]$ ,  $[\bullet]$ ,  $[\bullet]$ ,  $[\bullet]$ .

1. Placez la molette de mode sur l'un des réglages  $\begin{bmatrix} \bullet \\ \bullet \end{bmatrix}$ ,

 $[P], [ TV], [ AV], [M], [N], [N], [N], [N]$ et allumez l'appareil.

2.Appuyez sur le bouton **MENU**.

■ L'écran de menu s'affiche.

- 3. Utilisez le bouton  $\triangle$  ou  $\triangleright$  pour sélectionner la page de menu.
- 4. Utilisez le bouton  $\triangle$  ou  $\nabla$  pour sélectionner l'option désirée et appuyez sur le bouton **DEFINIR**.
	- Les options sont affichées.
- 5. Utilisez le bouton ▲ ou ▼ pour sélectionner le paramètre souhaité et appuyez sur le bouton **DEFINIR**.
	- Cela permet d'enregistrer les paramètres, et de retourner sur l'écran de menu.
- 6. Pour quitter l'écran de menu, appuyez sur le bouton **MENU**.
	- L'appareil est maintenant prêt à prendre des photos.

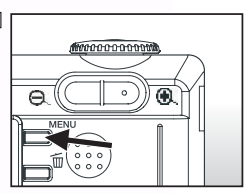

#### <span id="page-18-0"></span>3.1.8.1. Paramètre Image

Le Paramètre Image propose 5 options : Dimensions, Qualité, Netteté, Contraste et Couleur.

#### **Dimensions**

Pour définir la taille d'image désirée. [2816 x 2112] : 2816 x 2112 pixels (6M) [2272 x 1704] : 2272x1704 pixels (4M) [1600 x 1200] : 1600x 1200 pixels (2M) [640 x 480] : 640 x 480 pixels (VGA)

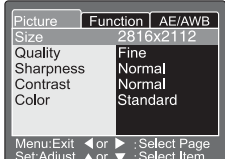

**•** Dans le mode  $\text{[} \bullet \bullet \text{]}$ , la taille d'image disponible pour ce réglage est 320 x 240 pixels.

#### **Qualité**

Ceci permet de définir la qualité (le taux de compression) à laquelle la photo est enregistrée.

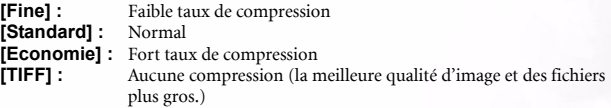

- **L'option Economie ne peut pas être définie dans le mode [** $\bullet$ **]**.
- L'option TIFF est seulement disponible lorsque la taille de l'image est 2816x2112.

#### **Netteté**

Ceci permet de définir la netteté de l'image à photographier.

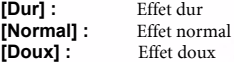

**• Ce paramètre ne peut pas être réglé dans le mode [** $\bullet$ **]**.

#### **Contraste**

Ceci permet de régler la différence entre les parties claires et foncées de l'image à photographier.

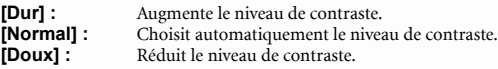

#### **Couleur**

Ceci permet de définir la couleur de l'image à photographier.

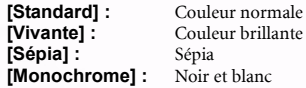

#### Nombre possible de photo (image fixe)

Le tableau donne le nombre approximatif de photos que vous pourrez prendre en fonction des paramètres sélectionnés pour les cartes mémoire 32MB à 512MB.

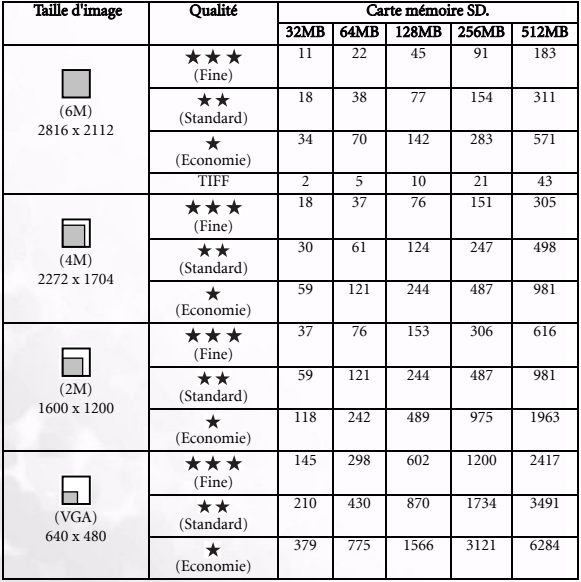

# 16 Utilisation du DC C60

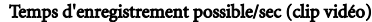

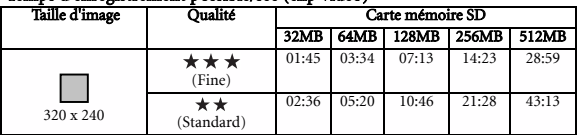

 Remarque **•** Ces chiffres reflètent les résultats de tests standard. La capacité réelle varie en fonction du paramétrages et des conditions de prise de vue.

#### <span id="page-20-0"></span>3.1.8.2. Réglage Fonction

Le Réglage Fonction propose sept options : Mode Capture, Mémo audio, Luminosité LCD, Zoom numérique, Aperçu et Intervalle/Count.

#### **Mode Capture**

Définissez le mode de capture utilisé pour enregistrer les photos. **[Unique] :** Permet de prendre des photos,

l'une après l'autre. **[En continu] :** Permet de prendre des photos en continu, 5 images l'une après l'autre, avec un intervalle entre les prises de 0.62 seconds ou supérieur.

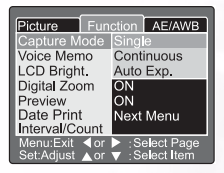

**[Variation auto] :**Utile lorsqu'il est difficile d'estimer le niveau d'exposition pour les captures en continu; 3 niveaux d'exposition : Exposition standard (0), sous-exposition (-  $(0.67)$  et surexposition  $(+0.67)$ .

#### **Mémo audio**

Définissez le mémo audio pour les images fixes. Lorsque le mémo audio est activé, les données audio reçues par le micro sont enregistrées pendant dix secondes en mode aperçu ou lecture.

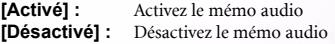

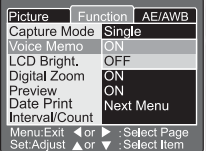

Remarque **•** Lorsque le mémo audio est réglé sur "Activé", le réglage aperçu est aussi fixé sur "Activé".

#### **Luminosité LCD**

Ajustez la luminosité de l'écran LCD. Sélectionnez le menu Luminosité LCD et appuyez sur le bouton **DEFINIR** pour afficher le mode contrôle LCD. Appuyez sur le bouton  $\blacktriangledown$  pour assombrir l'écran LCD, ou sur le bouton  $\triangle$  pour éclaircir l'écran LCD La plage de réglage de l'écran LCD est comprise entre -5 et +5. La valeur par défaut est de 0.

#### **Zoom numérique**

Permet d'agrandir le centre de l'écran et de prendre des photos avec une distance focale multipliée par 4.0.

- **[Activé] :** Activez la photographie avec zoom numérique (défaut).
- **[Désactivé] :**Désactivez la photographie avec zoom numérique.

#### **Aperçu**

Activez cette option pour afficher la photo sur l'écran LCD dès que vous avez pris le cliché.

**[Activé] :** Activez l'aperçu d'affichage (défaut). **[Désactivé] :** Désactivez l'aperçu d'affichage.

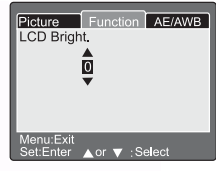

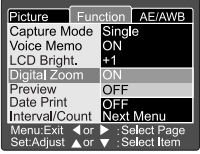

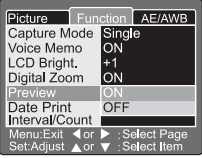

- Remarque Une photo prise est affichée sur l'écran LCD pendant 2 secondes.
- Lorsque l'aperçu est réglé sur "DESACTIVE", l'option mémo audio est aussi fixée sur "DESACTIVE".

#### ■ Impression de date

La date d'enregistrement peut être affichée directement sur les images fixes. Cette function doit être activée avant de prendre la photo.

- **[ON] :** Imprime la date sur les images fixespendant la prise de photo.
- **[OFF] :** N'imprime pas la date sur les images fixes pendant la prise de photo. Date imprimée ici.

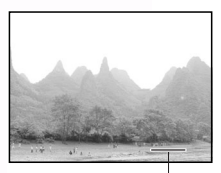

Français

#### **Intervalle/Count**

L'appareil permet de prendre des photos à un intervalle donné défini par ce réglage.

Ce mode est disponible pour la photographie avec retardateur. Sélectionnez Intervalle/Count et appuyez sur le bouton **DEFINIR** pour afficher le mode Intervalle/Count.

Appuyez sur le bouton  $\triangle$  ou  $\nabla$  pour changer la durée de l'intervalle.

**[1 Min.] :** L'intervalle d'enregistrement est de 1 minute

**[3 Min.] :** L'intervalle d'enregistrement est de 3 minutes

**[10 Min.] :** L'intervalle d'enregistrement est de 10 minutes.

**[60 Min.] :** L'intervalle d'enregistrement est de 60 minutes.

Sélectionner le compte en appuyant sur le bouton  $\triangle$  ou  $\blacktriangleright$ . Vous pouvez définir le nombre de photos que vous voulez prendre en appuyant sur le bouton  $\triangle$  ou  $\nabla$ . Pour annuler Intervalle/Count lorsque cette fonction est activée, appuyez sur le bouton alimentation pour éteindre l'appareil ou bien agissez sur la molette de mode.

**[2] :** 2 photos peuvent être prises

**[99] :** 99 photos peuvent être prises

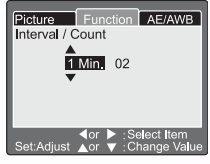

#### Remarque

- **•** Le nombre de photo qui peuvent être enregistrés sur la carte mémoire dépendra de la taille de la mémoire, de la définition des photos et d'autres facteurs.
- L'indicateur LED rouge du viseur clignotera après la prise d'une photo et l'appareil ne pourra pas être utilisé tant que cet indicateur clignote.

#### <span id="page-23-0"></span>3.1.8.3. Réglage AE/AWB

Le Réglage AE/AWB propose 4 options : Equilibre des blancs, Métrage, ISO et WB Manuel.Ce menu n'est pas disponible dans le mode [  $\Box$  ] Auto et [ $\Box$  ].

#### **Equilibre des blancs**

L'appareil détermine l'équilibre des blancs en faisant la moyenne des différents types de lumière qui atteignent effectivement l'objectif. Vous pouvez configurer à l'avance l'équilibre des blancs lorsque vous prenez des photos sous des conditions d'éclairage spécifiques.

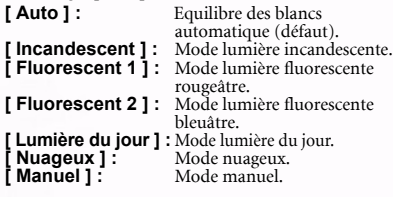

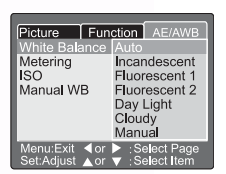

#### **Métrage**

L'appareil calcule le niveau d'exposition avant la prise de la photo.

- **[ Multi ] :** Métrage multiple (défaut) L'exposition est mesurée et calculée pour l'ensemble de la zone de l'écran. Le niveau d'exposition est calculé pour chaque unité obtenue après division de l'ensemble de l'écran. On peut ainsi obtenir une exposition bien équilibrée.
- **[ Point ] :** Métrage ponctuel L'exposition est mesurée sur une toute petite zone au centre de l'écran. Il est possible de calculer l'exposition d'un sujet sans subir l'influence de son environnement.

#### Picture Function AE White Balance Auto  $\overline{ISO}$ Spot Manual WB Adiust

#### $\blacksquare$  ISO

Définir la sensibilité photographique à laquelle l'image doit être enregistrée.

- [50] : Equivalent de couleur ISO50.<br>[100] : Photographie haute sensibilit
- Photographie haute sensibilité, équivalent de couleur ISO100.
- [200] : Photographie haute sensibilité, équivalent de couleur ISO200.
- [Auto] : Réglage automatique entre ISO 50 et ISO 200.

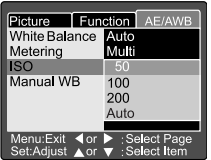

## Remarque

- Dans le mode  $[\begin{array}{c} \bullet \end{array}]$ ,  $[\begin{array}{c} \bullet \end{array}]$ ,  $[\begin{array}{c} \bullet \end{array}]$  ou  $[\begin{array}{c} \bullet \end{array}]$  mode, la valeur ISO sera automatiquement définie entre ISO 50 et ISO 200.
- Dans le mode [TV], [AV] ou [M], sur 50, la valeur ISO sera fixée sur ISO 50, sur 100, la valeur ISO sera fixée sur ISO 100, sur 200, la valeur ISO sera fixée sur ISO 200.
- En mode [ P ], le réglage ISO est 50, 100, 200 et Auto. Si Auto est sélectionné, l'appareil réglera automatiquement la valeur ISO en fonction de la luminosité ambiante.

#### **WB Manuel**

Vous pouvez sélectionner "WB Manuel" avec le bouton  $\triangle$  ou  $\nabla$  dans le menu de réglage AE/AWB, et appuyer sur le bouton **DEFINIR**. L'écran LCD affiche le menu WB manuel. Composez la photo avec l'objet blanc (p.ex. papier blanc) dans la zone signalée par un angle bleu sur l'écran LCD.

Sélectionnez "Exécuter" à l'aide du bouton  $\triangle$  ou  $\nabla$ , puis appuyez sur le bouton **DEFINIR**.

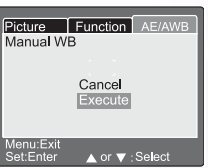

 Remarque **•** Pour cette opération, le mode courant de l'équilibre des blancs est indifférent. Après avoir réglé automatiquement WB manuel, le mode équilibre des blancs peut être réglé sur manuel.

# <span id="page-25-0"></span>3.2. Mode Programme [ P ]

L'appareil ajuste automatiquement la vitesse d'obturation et la valeur d'ouverture en fonction de la luminosité du sujet. Il est possible de modifier l'équilibre des blancs, le système de métrage et la compensation d'exposition en mode programme.

- 1. Placez la molette de mode sur [P] et allumez l'appareil.
- 2. Composez la photo.
- 3. Appuyez sur le déclencheur jusqu'à mi-course, puis enfoncezle complètement.

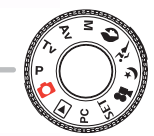

#### Mode Programme/TV/AV/Manuel/Portrait/Sports/Scène nocturne:

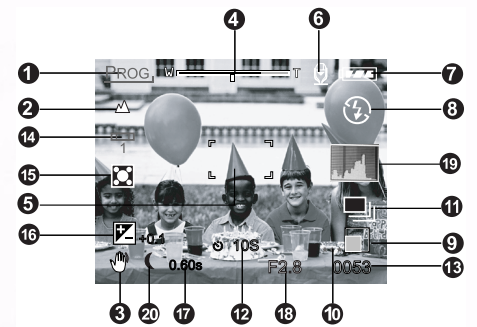

- 
- 
- 
- 4. Etat du zoom 14. Balance des blancs
- 5. Zone de mise au point (lorsque le 15. Icône Métrage déclencheur est enfoncé à demi.) 16. Compensation de l'exposition
- 
- 7. Etat de la batterie 18. Ouverture
- 
- 
- 10. Qualité
- 1. Icône Mode<br>
2. Icône Focus<br>
12. Icône Retardateur<br>
12. Icône Retardateur
- 2. Icône Focus 12. Icône Retardateur<br>3. Icône Tremblement 13. Nombre possible
	- 13. Nombre possible de photo
	-
	-
- 6. Mémo audio 17. Vitesse d'obturation
	-
- 8. Icône Flash 19. Histogramme
- 9. Taille d'image 20. Icône de longue exposition

# <span id="page-26-0"></span>3.3. Mode Priorité à la vitesse d'obturation [ TV ]

Dans ce mode, les photos sont prises en donnant la priorité à la vitesse d'obturation. L'appareil règle automatiquement la valeur d'ouverture en fonction de la vitesse d'obturation.

Une vitesse d'obturation rapide produit une photo sur laquelle un sujet en mouvement semble immobile.

Une vitesse d'obturation lente produit une photo qui donne l'impression que le sujet est en train de flotter.

- 1.Réglez la molette de mode sur [ TV ] et appuyez sur le bouton  $[\mathbf{Z}/\mathbf{Z}]$ .
- 2.Faites pivoter la molette de commande pour régler la vitesse d'obturation.
	- Faites pivoter la molette de mode sur le mode  $\blacktriangle$ . (augmentation de la vitesse d'obturation)
	- Faites pivoter la molette de mode sur le mode  $\blacktriangledown$ . (réduction de la vitesse d'obturation)
	- La plage de paramétrage est la suivante : 1/1500, 1/1250, 1/1000, 1/800, 1/650, 1/500, 1/400, 1/320, 1/250, 1/200, 1/160, 1/125, 1/100, 1/80, 1/64, 1/50, 1/40, 1/32, 1/25, 1/20, 1/16, 1/13, 1/10, 0.13s, 0.16s, 0.20s, 0.25s, 0.3s, 0.4s, 0.5s, 0.6s, 0.8s, 1s, 1.3s, 1.6s, 2s, 2.5s, 3.2.s, 4s, 5s, 6.4s, 8s
	- La vitesse d'obturation et la valeur correspondante de l'ouverture sont affichés sur l'écran. Si la combinaison choisie n'est pas possible, la valeur de l'ouverture apparaît en rouge ; cependant vous pourrez toujours prendre des photos.
- 3. Composez la photo et enfoncez le déclencheur à demi, puis enfoncez-le complètement.

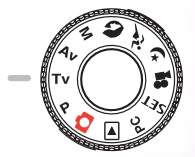

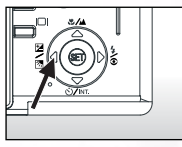

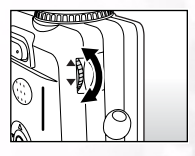

- Remarque Des vitesses d'obturation inférieures à 0,5 seconde résulteront en des durées d'exposition plus longues et le  $\lceil \cdot \rceil$  sera affiché sur l'écran.
- En mode de photographie Flash, lorsque  $\begin{bmatrix} 4 \end{bmatrix}$  et  $\begin{bmatrix} 1 & 1 \end{bmatrix}$  sont définis, la vitesse d'obturation la plus rapide est 1/250 seconde.
- En mode de photographie [En continu] et [Variation auto.], il est impossible de sélectionner une vitesse d'obturation inférieure à 0,5 seconde.

# 3.4. Mode Priorité ouverture [ AV ]

Dans ce mode, les photographies sont être prises avec la priorité donnée à l'ouverture. L'appareil règle automatiquement la vitesse d'obturation en fonction de l'ouverture. Une petite valeur d'ouverture produit une photo portrait avec un arrière-plan flou. Plus la valeur d'ouverture est basse, plus l'arrière-plan devient flou.

Une valeur d'ouverture élevée produit des images nettes à la fois sur les objets proches et les objets distants, dans le cas par exemple des paysages. Plus la valeur d'ouverture est élevée, plus la zone nette de l'image sera grande.

- 1.Réglez la molette de mode sur [ TV ] et appuyez sur le bouton  $[2/3]$ .
- 2.Faites pivoter la molette de commande pour régler la valeur de l'ouverture.
	- Faites pivoter la molette de mode sur le mode  $\triangle$  pour augmenter cette valeur.
	- Faites pivoter la molette de mode sur le mode  $\blacktriangledown$  pour réduire cette valeur.
	- La plage de paramétrage est la suivante : F6.7/F5.6/F 4.8/F4.0/F3.5/F2.8
	- L'ouverture et la vitesse d'obturation correspondante sont affichées sur l'écran. Si la combinaison choisie n'est pas possible, la vitesse d'obturation apparaît en rouge ; cependant vous pourrez toujours prendre des photos.
- 3. Composez la photo et enfoncez le déclencheur à demi, puis enfoncez-le complètement.

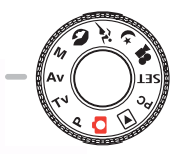

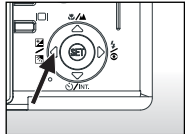

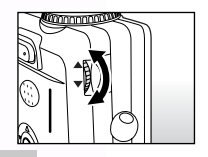

Remarque **•** La valeur de l'ouverture est corrigé automatiquement par l'objectif zoom.

# <span id="page-27-0"></span>3.5. Mode Manuel plein [ M ]

Ce mode peut être utilisé pour régler séparément les valeurs d'ouverture et de vitesse d'obturation avant de prendre une photo. A la fois la valeur d'ouverture et la vitesse d'obturation peuvent être modifiées en faisant tourner la molette Commande.

- 1. Réglez la molette de mode sur [ M ].
- 2. Choisissez la vitesse d'obturation ou la valeur de l'ouverture avec le bouton  $[\mathbf{2} / \mathbf{3}].$
- 3. Faites pivoter la molette de commande pour régler la valeur de l'ouverture ou de la vitesse d'obturation.
- 4. Composez la photo et enfoncez le déclencheur à demi, puis enfoncez-le complètement.

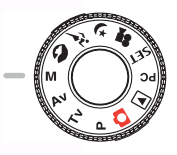

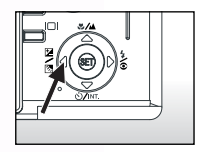

- En mode de photographie Flash, lorsque  $\begin{bmatrix} 4 \end{bmatrix}$  et  $\begin{bmatrix} 6 \end{bmatrix}$  sont définis, la vitesse d'obturation la plus rapide est 1/250 seconde.
- Des vitesses d'obturation inférieures à 0,5 seconde résulteront en des durées d'exposition plus longues et le [ ( ] sera affiché sur l'écran.

# <span id="page-28-0"></span>3.6. Mode Portrait  $[\begin{bmatrix} 0 \\ 0 \end{bmatrix}]$

Sélectionnez ce mode pour faire ressortir les personnages sur un arrière-plan flou. Le réglage du flash est fixé automatiquement sur le mode réduction des yeux rouges.

- 1. Réglez la molette de mode sur [  $\Box$  ] et allumez l'appareil.
- 2. Composez la photo.
- 3. Appuyez sur le déclencheur jusqu'à mi-course, puis enfoncez-le complètement.

# <span id="page-28-1"></span>3.7. Mode Sports  $[\hat{\mathcal{X}}]$

Sélectionnez ce mode pour prendre des photos de sujets se déplaçant rapidement. La photographie avec flash n'est pas possible.

- 1. Réglez la molette de mode sur [ $\hat{\lambda}$ ] et allumez l'appareil.
- 2. Composez la photo.
- 3. Appuyez sur le déclencheur jusqu'à mi-course, puis enfoncez-le complètement.

# <span id="page-28-2"></span>3.8. Mode Scène nocturne  $\lceil \bullet \rceil$

Sélectionnez ce mode pour prendre des photos de personnes contre un arrière-plan de type coucher de soleil ou nuit. Le réglage du flash est fixé sur Synchro lente (le flash est déclenché à une basse vitesse d'obturation).

- 1. Réglez la molette de mode sur [ $\blacktriangle$ ] et allumez l'appareil.
- 2. Composez la photo.
- 3. Appuyez sur le déclencheur jusqu'à mi-course, puis enfoncez-le complètement.

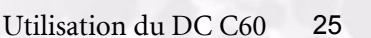

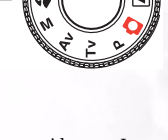

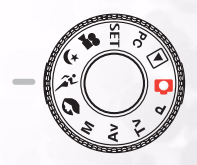

# <span id="page-29-0"></span>3.9. Mode Vidéo  $\sqrt{2\pi}$

Le mode film vous permet d'enregistrer des clips vidéo à une taille de 320 x 240 pixels et de 160 x 120 pixels.

En plaçant le sélecteur MODE sur la position  $\left[\begin{array}{c} \bullet \\ \bullet \end{array}\right]$ , l'appareil peut prendre la vidéo avec l'enregistrement "audio". L'appareil affiche l'image d'aperçu sur l'écran LCD. (Dans le mode [ ], l'écran LCD ne peut pas être désactivé.)

#### Mode Vidéo

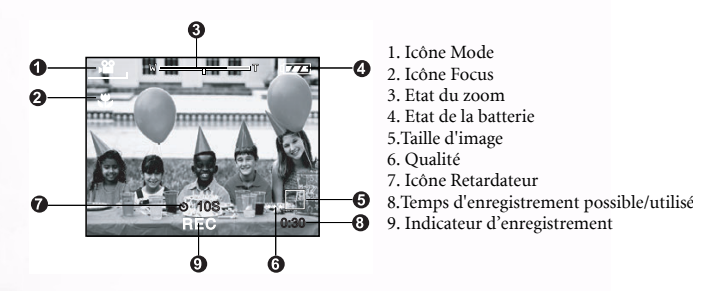

- 1. Réglez la molette de mode sur [ $\bullet$ ].
- 2. Composez la photo, appuyez sur le déclencheur jusqu'à mi-course, puis enfoncezle complètement.
	- La photographie commence. [REC] s'affiche sur l'écran LCD.
- 3. Pour arrêter le tournage de la vidéo, enfoncez de nouveau le déclencheur à micourse.
	- Si vous ne faites pas cela, la photographie s'arrête automatiquement lorsqu'il n'y a plus d'espace disponible sur la carte mémoire SD, ou lorsque la taille maximum possible pour un seul film enregistré est atteinte.

- **En mode [**  $\bullet$  **], la compensation EV ne peut pas être réglée ni activée.**
- En mode [ ], le mode de flash est automatiquement réglé sur **[ARRET]**.
- La taille de l'image pendant la capture et la lecture devient (320X240).
- Le film créé en (320x240) est affiché sur l'ensemble de l'écran LCD.

# <span id="page-30-1"></span><span id="page-30-0"></span>3.10.1. Lecture des images photographiées (Lecture d'une seule image)

Permet de lire les photos fixes l'une après l'autre.

- 1. Réglez la molette de mode sur  $[\blacksquare]$  et allumez l'appareil.
	- La dernière image enregistrée s'affiche sur l'écran LCD.
- 2. Faites tourner la molette COMMANDE ou appuyez sur le bouton  $\triangle$  ou  $\nabla$  pour passer sur l'image suivante ou revenir en arrière d'une image.
	- Rotation dans le sens des aiguilles d'une montre : Affichage de l'image suivante.
	- Rotation dans le sens inerse des aiguilles d'une montre: Affichage de l'image précédente.

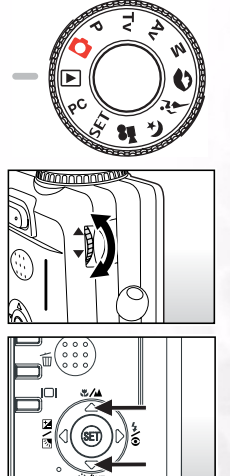

#### Mode lecture (Standard) :

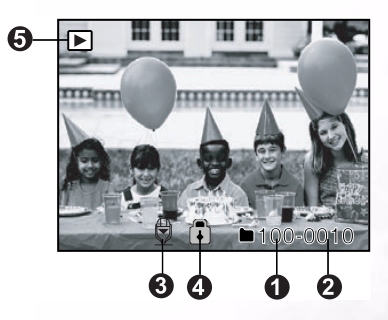

- 1. Numéro de dossier
- 2. Numéro de dossier
- 3. Icône mémo audio
- 4. Icône de protection
- 5. Icône Mode

#### Affichage écran LCD (Mode Lecture)

Le bouton Affichage [ $[\bigcap]$ ] permet de faire basculer l'affichage sur l'écran LCD pendant la lecture des images photographiées. Vous pouvez faire basculer l'affichage pour afficher une liste d'informations détaillées.

- 1. Réglez la molette de mode sur [ $\blacksquare$ ] et allumez l'appareil.
- 2. Faites pivoter la molette **Commande** ou appuyez sur le bouton  $\triangle$  ou  $\nabla$  pour sélectionner l'image.
- 3. Appuyez sur le bouton  $[ | \mathcal{C} | ]$ .
	- A chaque fois que vous appuyez sur le bouton  $\lceil \int \rceil$ , le format d'affichage bascule dans l'ordre suivant :

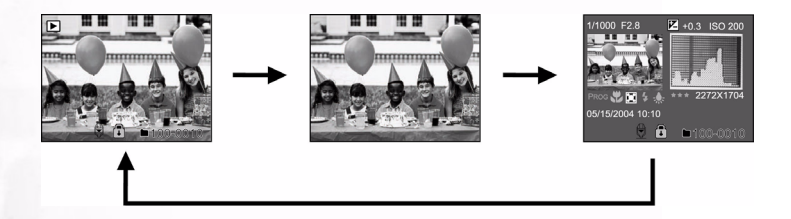

Remarque **•** Cette fonction n'est pas disponible pour la lecture des films.

#### <span id="page-31-0"></span>3.10.2. Enregistrement audio

En appuyant sur le déclencheur pendant la lecture de l'image, vous pouvez enregistrer du son. Lorsque vous enfoncez complètement le déclencheur, le message "ENREGISTREMENT VOIX" s'affiche sur l'écran LCD pendant 10 secondes. Enfoncez complètement le déclencheur de nouveau, et le message "FIN D'ENREGISTREMENT VOIX" s'affiche.

- Remarque Dans le mode d'affichage lecture, l'icône voix s'affiche pour les images avec enregistrement audio.
- L'enregistrement audio est également disponible dans le mode capture d'image fixe.
- L'enregistrement audio ne peut être fait qu'une fois.

## <span id="page-32-0"></span>3.10.3. Lecture des films

Permet de lire les films que vous avez enregistrés. Les films sont entièrement visibles sur l'écran LCD. Appuyez sur le bouton DEFINIRet vous verrez la lecture du film sélectionné commencer.

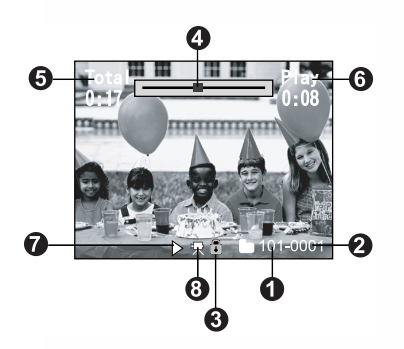

- 1. Numéro de dossier
- 2. Numéro de dossier
- 3. Icône de protection
- 4. Barre d'état du film
- 5. Durée totale
- 6. Durée passée
- 7. Mode lecture
- 8. Icône Mode

## <span id="page-32-1"></span>3.10.4. Affichage diapo

Cette fonction vous permet d'afficher en même temps neuf images diapo sur l'écran LCD, afin de pouvoir rechercher rapidement une image en particulier.

- 1. Appuyez sur le bouton  $[$  $\bigoplus$  ].
	- Neuf images sont affichées simultanément.
- 2. Utilisez le bouton  $\blacktriangle$ ,  $\nabla$ ,  $\blacktriangleleft$  ou  $\nabla$  pour déplacer le curseur et sélectionner l'image à afficher à sa taille normale.
- 3. Appuyez sur le bouton **DEFINIR** pour afficher l'image sélectionnée sur l'ensemble de l'écran.

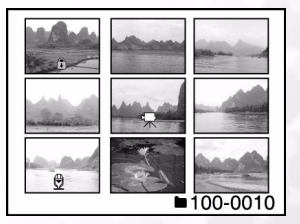

#### Remarque

**•** Dans la mode d'affichage diapo, l'icône de film [ ] est affichée pour les données vidéo.

## <span id="page-32-2"></span>3.10.5. Lecture Zoom

L'appareil possède une fonction de lecture en zoom numérique 2x et 4x. Pendant que vous passez vos images en revue, vous pouvez agrandir une portion sélectionnée d'une image. L'agrandissement vous permet de visualiser les détails.

Les films ne peuvent pas être affichés en utilisant la fonction de lecture en zoom.

- 1. Ajustez le niveau de zoom à l'aide du bouton [  $\bigcirc$  ] ou  $|A|$ .
	- Appuyez sur le bouton  $\lceil \bigcirc \mathbb{R} \rceil$  pour agrandir l'image.
	- Pour retourner à l'agrandissement normal, appuyez sur le bouton  $[$   $\ominus$   $]$ .
	- L'image est affichée agrandie, et un cadre blanc et un cadre vert sont affichés sur l'écran LCD.
	- La blanc cadre indique l'image entière, tandis que le cadre vert indique la position de la zone agrandie actuellement.
- 2. Utilisez le bouton  $\blacktriangle$ ,  $\blacktriangledown$ ,  $\blacktriangle$  ou  $\blacktriangleright$  pour sélectionner la zone à agrandir.
	- Ajustez la zone d'affichage à agrandir à l'aide des cadres blanc et vert.
- 3. Pour revenir à l'affichage normal, appuyez sur le bouton  $\Theta$ .

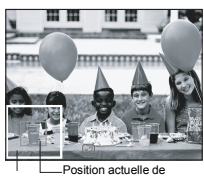

Image Positio l'agrandissement enlargement

entière

#### **Remarque**

- Appuyez sur le bouton  $\left[\bigoplus_{n=1}^{\infty} \right]$  pour agrandir l'image par 1x-->2x-->4x.
- <span id="page-33-0"></span>• Appuyez sur le bouton  $\left[\bigoplus$   $\right]$  pour réduire l'image de 4x-->2x-->1x.

## 3.10.6. Affichage Diaporama

La fonction diaporama vous permet de lire vos images automatiquement en ordre séquentiel comme dans un diaporama. C'est une fonction très utile et distrayante pour voir les images enregistrées et pour les présentations.

- 1.Appuyez sur le bouton **MENU**.
	- L'écran de menu s'affiche.
- 2. Sélectionnez Diaporama à l'aide du bouton  $\triangle$  ou  $\nabla$ .
- 3.Appuyez sur le bouton **DEFINIR**.
	- Le diaporama démarre avec un intervalle de 3 secondes et [<sup>11111</sup>] est affiché sur l'écran LCD.
	- Pour arrêter l'affichage du diaporama, appuyez sur le bouton **DEFINIR**.

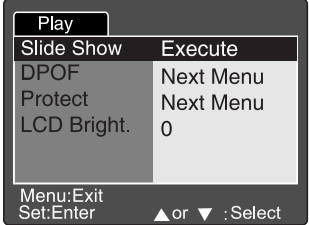

#### Remarque

**•** La fonction de Mise hors tension auto ne marche pas pendant le diaporama.

Français

# <span id="page-34-0"></span>3.10.7. Configuration du Mode Lecture

#### <span id="page-34-1"></span>3.10.7.1. Diaporama

Permet de lire les photos fixes l'une après l'autre. Consulter la section « Affichage diapo » de ce manuel pour de plus amples détails.

## <span id="page-34-2"></span>3.10.7.2. DPOF (Digital Print Order Format)

#### Imprimer les informations

DPOF est le sigle de Digital Printer Order Format (Format d'ordre d'impression numérique), c'est une fonction qui vous permet d'imprimer les images directement à partir des imprimantes compatibles DPOF, simplement en insérant la carte mémoire dans l'imprimante et en apportant les réglages nécessaires.

- 1.Appuyez sur le bouton **MENU**.
	- L'écran de menu s'affiche.
- 2. Sélectionnez "DPOF" à l'aide du bouton  $\triangle$  ou  $\nabla$  et appuyez sur le bouton **DEFINIR**.
	- Vous pouvez sélectionner l'option Unique ou Tout, puis appuyez sur le bouton **DEFINIR** pour confirmer la sélection.
- 3. Quantité, Date et Impression actif s'affichent. Utilisez le bouton ▲ ou ▼ pour sélectionner l'une de ces options et appuyez sur le bouton **DEFINIR** pour confirmer.
- 4. Utilisez le bouton  $\blacktriangle$ ,  $\blacktriangledown$ ,  $\blacktriangle$  ou  $\blacktriangleright$  pour apporter les modifications et appuyez sur le bouton **DEFINIR** pour confirmer.
	- L'appareil retourne sur le sous-menu Unique/Tout. Appuyez sur le bouton **MENU** pour quitter l'écran du menu.

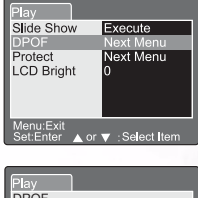

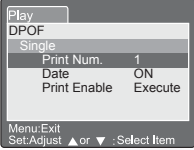

**[Quantité] :** Sélectionnez le nombre d'images entre 1 et 9. **[Date] :** Sélectionnez d'imprimer la date sur l'image ou non.<br>**[Impression actif] :** Si vous sélectionnez "Annuler" et si vous appuvez su Si vous sélectionnez "Annuler" et si vous appuyez sur le bouton **DEFINIR** pour confirmer, tous les réglages seront effacés. Si "Exécuter" est sélectionné et confirmé, l'appareil enregistrera les réglages.

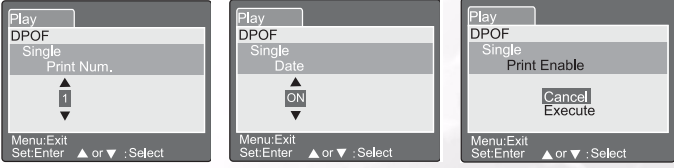

#### <span id="page-35-0"></span>3.10.7.3. Protéger

Cette fonction permet de protéger l'image contre l'effacement. Suivez la procédure ci-dessous pour utiliser les fonctions de protection.

- 1. Sélectionnez Protéger à l'aide du bouton ▲ ou ▼ et appuyez sur le bouton **DEFINIR**.
- 2. Le sous-menu Protéger s'affiche, avec Unique, Tout et Sélection. Utilisez le bouton  $\triangle$  ou  $\nabla$  pour sélectionner l'une de ces options, et appuyez sur le bouton **DEFINIR** pour confirmer.
- 3. Utilisez le bouton  $\triangle$  ou  $\nabla$  pour sélectionner le paramètre souhaité et appuyez sur le bouton **DEFINIR**.
	- Dans le sous-menu Unique/Tout, utilisez le bouton ou vour sélectionner le paramètre souhaité et appuyez sur le bouton **DEFINIR**.

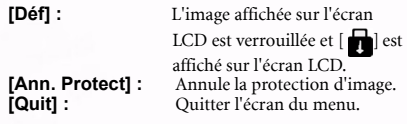

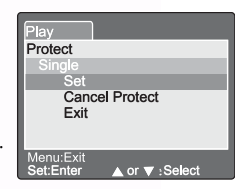

#### Remarque

**•** Si "Sélectionner" est sélectionné, l'affichage diapo apparaît sur l'écran LCD. Utilisez le bouton  $\blacktriangle$ ,  $\nabla$ ,  $\blacktriangleleft$  ou  $\nabla$  pour sélectionner l'image et appuyez sur le bouton [ $|$  []] pour sélectionner verrouiller/déverrouiller et appuyez sur le bouton **DEFINIR** pour confirmer.

#### <span id="page-35-1"></span>3.10.7.4. Luminosité LCD

Ajustez la luminosité de l'écran LCD. Ce réglage n'influence pas la luminosité de l'image à enregistrer. La plage de réglage de l'écran LCD est comprise entre -5 et +5.

- 1. Sélectionnez "Luminos. LCD" à l'aide du bouton **△ ou ▼** et appuyez sur le bouton **DEFINIR**.
- 2. Utilisez le bouton  $\triangle$  ou  $\nabla$  pour sélectionner le paramètre souhaité et appuyez sur le bouton **DEFINIR**.

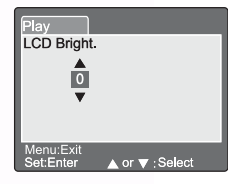

# <span id="page-36-0"></span>3.10.8. Effacement des images  $\lceil \frac{1}{10} \rceil$

Le bouton  $[\overline{\mathbf{m}}]$  permet d'effacer les fichiers image. Lorsque vous appuyez sur le bouton  $[\overline{\mathbf{m}}]$ alors que vous êtes en mode surveillance, les dernières données d'image et le menu effacer apparaissent sur l'écran LCD.

- 1. Appuyez sur le bouton  $[\overline{\mathbf{m}}]$ . **•** Le menu Supprimer s'affiche sur l'écran LCD. 2. Utilisez le bouton  $\triangle$  ou  $\nabla$  pour sélectionner le sousmenu Supprimer (Unique/Tout/Sélection). Effacement d'une Image unique Simple : Effacez cette image. a. Sélectionnez **[Unique]** et appuyez sur le bouton **DEFINIR** pour confirmer la sélection. **•** Le sous-menu "Supprimer cette photo ?" est affiché sur l'écran LCD. b. Utilisez le bouton  $\triangle$  ou  $\nabla$  pour sélectionner Exécuter/Annuler. **[Exécuter] :** Effacez cette image. *Annuler* : Annulez la suppression C. Appuyez sur le bouton **DEFINIR** pour confirmer le réglage. Effacement de toutes les photos Tout : Effacez toutes les images. a. Sélectionnez **[Tout]** et appuyez sur le bouton **DEFINIR** pour confirmer la sélection. **•** Le sous-menu "Supprimer toutes photos ?" est affiché sur l'écran LCD. b. Utilisez le bouton  $\triangle$  ou  $\nabla$  pour sélectionner Exécuter/Annuler. **[Exécuter] :** Effacez toutes les images. **[Annuler] :** Annulez la suppression
	- C. Appuyez sur le bouton **DEFINIR** pour confirmer le réglage.

#### Effacement de l'image sélectionnée

Sélection : Effacez l'image sélectionné.

- a. Sélectionnez **[Sélection]** et appuyez sur le bouton **DEFINIR** pour confirmer la sélection.
	- L'affichage Diapo et [ ] s'affichent sur l'écran LCD.
- b. Utilisez le bouton  $\blacktriangle$ ,  $\blacktriangledown$ ,  $\blacktriangle$  ou  $\blacktriangleright$  pour sélectionner l'image que vous voulez effacer et appuyez sur le bouton
	- [ $\overline{101}$ ] pour confirmer la sélection.
	- L'icône [ ] s'affiche sur l'image sélectionnée.
- C. Appuyez sur le bouton **DEFINIR** pour confirmer le réglage.

- Remarque Les images ne peuvent pas être effacées lorsqu'elles sont protégées ou si la Carte mémoire SD est protégée en écriture.
- Cette fonction est disponible pour tous les modes à l'exception des modes PC et CONFIGURATION.

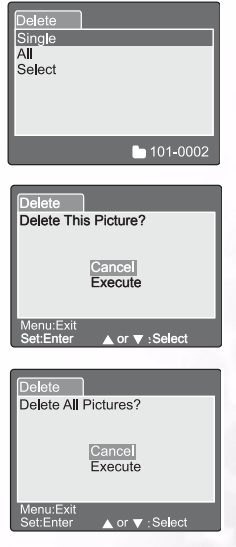

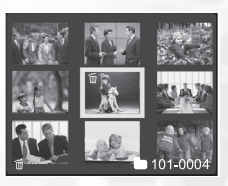

# <span id="page-37-0"></span>3.11. MODE CONFIGURATION

Cette fonction vous permet de définir les paramètres par défaut pour utiliser votre appareil photo en plus des paramètres se rapportant aux images. Vous pouvez sélectionner vos préférences personnelles pour l'appareil par le biais de ce mode.

## <span id="page-37-1"></span>3.11.1. Configuration Basique

La Configuration Basique propose 6 options : Informations de carte, Réinitialiser le nombre de photos, Format, Son, Bip et Auto éteint.

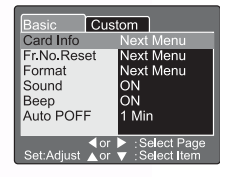

#### Infos sur la carte.

Affiche la taille de la mémoire totale et l'espace disponible de la Carte mémoire SD insérée.

- 1. Réglez la molette de mode sur **[SET]** et allumez l'appareil.
- 2. Utilisez le bouton  $\triangle$  ou  $\nabla$  pour sélectionner Informations de carte.
- 3. Appuyez sur le bouton **DEFINIR**.
	- Les informations de carte seront affichées.
- 4. Appuyez une nouvelle fois sur le bouton **DEFINIR** pour quitter.

#### Réinitialisation du nombre d'images.

Permet de réinitialiser le nombre de photos.

Réinitialisation par défaut : Le numéro de dossier est 100 et le numéro de fichier est 0001.

- 1. Appuyez sur le bouton **DEFINIR**.
	- Le menu Réinitialisation du nombre de photos s'affiche sur l'écran LCD.
- 2. Utilisez le bouton ▲ ou ▼ pour sélectionner Exécuter/ Annuler.

**[Exécuter] :** Permet de réinitialiser le nombre d'images. **[Annuler] :** Ne réinitialise pas le nombre d'images.

3. Appuyez sur le bouton **DEFINIR** pour confirmer le réglage.

#### Remarque

**•** Si un dossier existe déjà sur la Carte mémoire SD, un numéro plus ancien que celui du dossier existant est attribué.

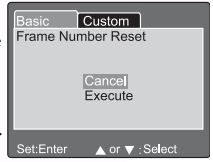

#### Format

Le formatage efface toutes les images et reformate la Carte mémoire SD chargée dans votre appareil photo. Les images protégées sont aussi effacées. La Carte mémoire SD ne peut pas être formatée si elle est protégée en écriture.

- 1. Appuyez sur le bouton **DEFINIR**.
	- Le menu "Formater carte SD" s'affiche sur l'écran LCD.
- 2. Utilisez le bouton ▲ ou ▼ pour sélectionner Exécuter/ Annuler.

**[Exécuter] :** Formatez la carte mémoire.

**[Annuler] :** Ne formate pas la carte mémoire.

3. Appuyez sur le bouton **DEFINIR** pour confirmer le réglage.

#### $\blacksquare$ Son

ACTIVE/DESACTIVE le son.

- 1. Appuyez sur le bouton **DEFINIR**.
	- Le menu déroulant pour Son s'affiche sur l'écran LCD.
- 2. Utilisez le bouton  $\triangle$  ou  $\nabla$  pour sélectionner le réglage de son désiré.

**[Activé] :** Activez le paramètre son.

**[Désactivé] :** Désactivez le paramètre son.

3. Appuyez sur le bouton **DEFINIR** pour confirmer le réglage.

#### $\blacksquare$  Bip

ACTIVE/DESACTIVE le bip.

- 1. Appuyez sur le bouton **DEFINIR**.
	- Le menu déroulant pour Bip s'affiche sur l'écran LCD.
- 2. Utilisez le bouton  $\triangle$  ou  $\nabla$  pour sélectionner ACTIVE/ DESACTIVE.

**[Activé] :** Activez le paramètre bip.

**[Désactivé] :** Désactivez le paramètre bip.

3. Appuyez sur le bouton **DEFINIR** pour confirmer le réglage.

#### Auto POFF (Auto éteint-Off)

Si vous n'appuyez sur aucun bouton pendant une certaine période de temps, l'appareil photo s'éteint automatiquement afin d'économiser l'énergie. La valeur par défaut est de 1 minute.

- 1. Appuyez sur le bouton **DEFINIR**.
	- Le menu déroulant pour Auto éteint s'affiche sur l'écran LCD.
- 2. Utilisez le bouton ▲ ou ▼ pour sélectionner le réglage de temps désiré.
	- **[1 Min] :** Si aucune opération n'est effectuée pendant une minute, Auto éteint est activé (défaut).
	- **[2 Min] :** Si aucune opération n'est effectuée pendant 2 minutes, Auto éteint est activé.
	- **[3 Min] :** Si aucune opération n'est effectuée pendant 3 minutes, Auto éteint est activé.
- 3. Appuyez sur le bouton **DEFINIR** pour confirmer le réglage.

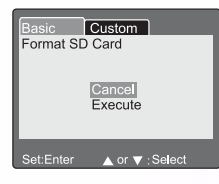

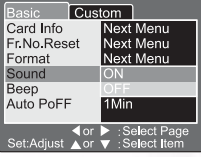

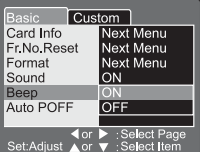

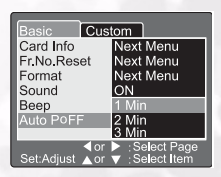

## <span id="page-39-0"></span>3.11.2. Réglage personnalisé

Le Réglage personnalisé propose 5 options : Date/Heure, Réinitialisation du système, Langues, Sortie vidéo et Informations système.

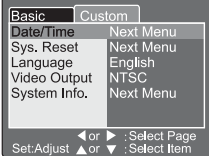

#### ■Date/Heure

Réglez la date et l'heure.

- 1. Appuyez sur le bouton **DEFINIR**.
	- Le menu Date/Heure s'affiche sur l'écran LCD.
- 2. Utilisez le bouton  $\triangle$  ou  $\triangleright$  pour sélectionner l'option à définir.
- 3. Utilisez le bouton  $\triangle$  ou  $\nabla$  pour définir la valeur pour chaque option.
- 4. Appuyez sur le bouton **DEFINIR** pour confirmer le réglage après que toutes les valeurs des options ont été définis.

#### Réinit. système (Réinitialisation du système)

Attribuez à tous les paramètres leurs valeurs par défaut.

- 1. Appuyez sur le bouton **DEFINIR**.
	- Le menu Réinitialisation du système s'affiche sur l'écran LCD.
- 2. Utilisez le bouton  $\triangle$  ou  $\nabla$  pour sélectionner Exécuter/Annuler. **[Exécuter] :** Récupérez les réglages par défaut. [Annuler] : Conservez les réglages actuels.
- 3. Appuyez sur le bouton **DEFINIR** pour confirmer le réglage.

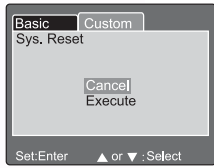

#### Remarque

**•** Le réglage Date/Heure ne peut pas être réinitialisé.

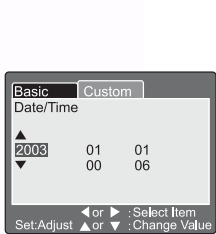

#### Langues

Définit la langue affichée à l'écran.

- 1. Appuyez sur le bouton **DEFINIR**.
	- Le menu déroulant pour Langues est affiché sur l'écran LCD.
- 2. Utilisez le bouton ▲ ou ▼ pour sélectionner la langue désirée pour l'OSD.
- 3. Appuyez sur le bouton **DEFINIR** pour confirmer le réglage.

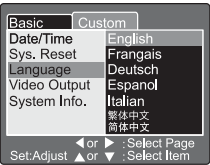

#### Sortie vidéo

Réglez le système de sortie vidéo en fonction du pays dans lequel vous utilisez votre appareil photo.

- 1. Appuyez sur le bouton **DEFINIR**.
	- Le menu déroulant pour Sortie vidéo est affiché sur l'écran LCD.
- 2. Utilisez le bouton  $\triangle$  ou  $\nabla$  pour sélectionner le réglage de Sortie vidéo désiré. **[NTSC] :** Système NTSC. **[PAL] :** Système PAL.
- 3. Appuyez sur le bouton **DEFINIR** pour confirmer le réglage.
- Info système (Informations sur le système) Affichez la version du progiciel de l'appareil.
	- 1. Appuyez sur le bouton **DEFINIR**.
		- La version du progiciel de l'appareil est affichée sur l'écran LCD.
	- 2. Pour retourner au menu principal, appuyez sur le bouton DEFINIR.

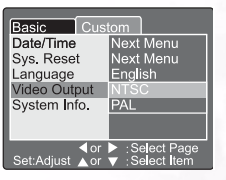

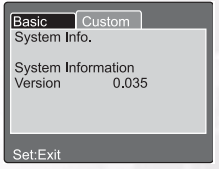

# <span id="page-41-0"></span>**A** FONCTIONS PC

# Préparatifs

Pour pouvoir utiliser les fonctions PC, vous devez installer les logiciels de votre appareil photo numérique et connecter l'appareil à votre PC.

# <span id="page-41-1"></span>4.1. Installation des logiciels de l'appareil photo numérique

- Si votre système d'exploitation est Windows 98SE, veuillez installer d'abord le pilote DC C60 ; si le système d'exploitation est Windows ME/2000/XP, vous n'avez pas besoin d'installer le pilote à l'avance.
- Pour une installation plus facile, nous vous recommandons d'installer les pilotes et les logiciels avant de connecter l'appareil photo numérique à votre PC. Normalement, un menu d'installation des logiciels s'affiche automatiquement lorsque le CD d'installation est inséré dans votre lecteur de CD-ROM.

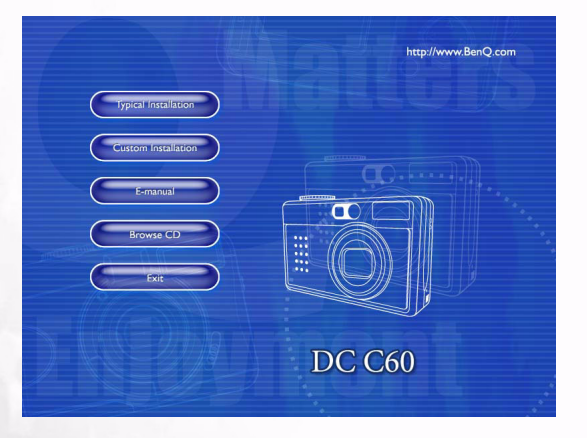

**•** Cliquez sur chaque élément pour lancer l'installation du programme logiciel de votre choix. Si le menu ne s'affiche pas, veuillez rechercher sur le répertoire racine du CD un fichier programme appelé "Autorun.exe", et cliquez dessus deux fois. Le menu s'affichera. Si vous voulez connaître le contenu de ce CD et installer les logiciels manuellement, veuillez vous reporter à la description du contenu du CD données cidessous.

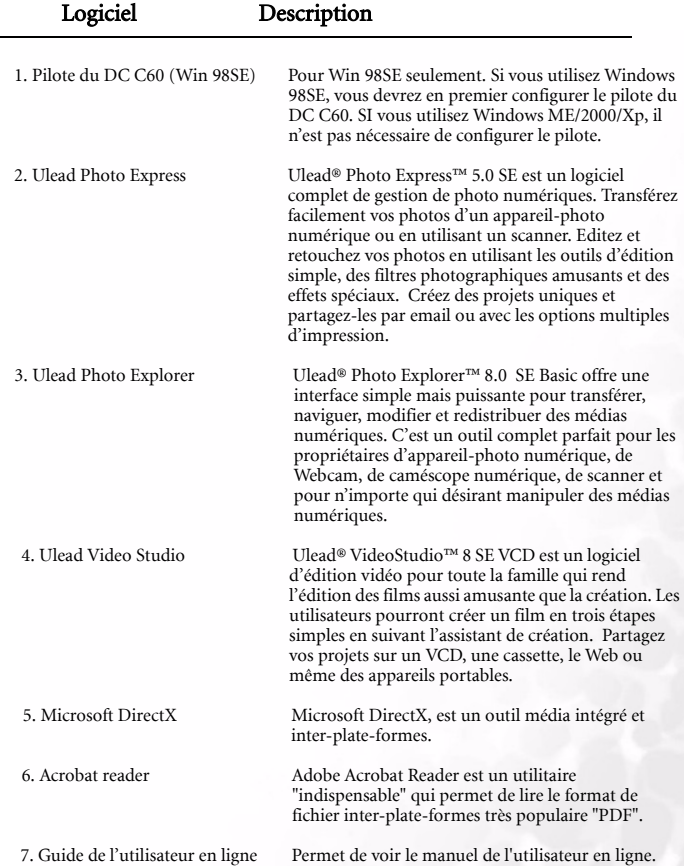

# <span id="page-42-0"></span>4.2. Les logiciels de ce CD d'installation

Fonctions PC 39

# 4.3. Télécharger les images

#### <span id="page-43-0"></span>Sous un système d'exploitation Windows (Windows 98SE/2000/ME/XP)

#### Télécharger les images à partir d'un disque amovible

- 1. Allumez le PC.
- 2. Allumez l'appareil.
- 3. Connectez l'appareil au PC avec le câble USB en mode PC.
	- Assurez-vous que le câble USB est bien connecté au PC et à l'appareil.
- 4. Lorsque le câble USB est connecté au PC, vous verrez se créer un nouveau disque dur appelé Disque amovible.
- 5. La ou les images stockées se trouvent dans Disque amovible\DCIM\101DSCIM.
- 6. Pour visualiser l'image, cliquez deux fois dessus.

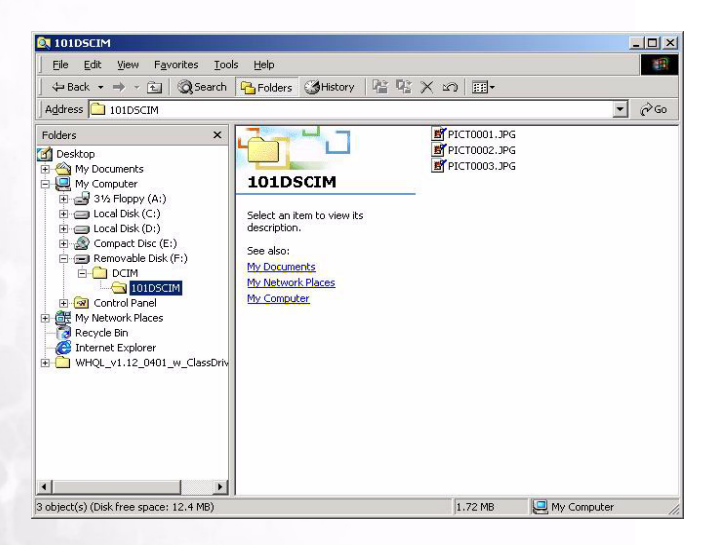

# <span id="page-44-0"></span>DÉPANNAGE (TABLEAU DES MESSAGES D'ERREUR)

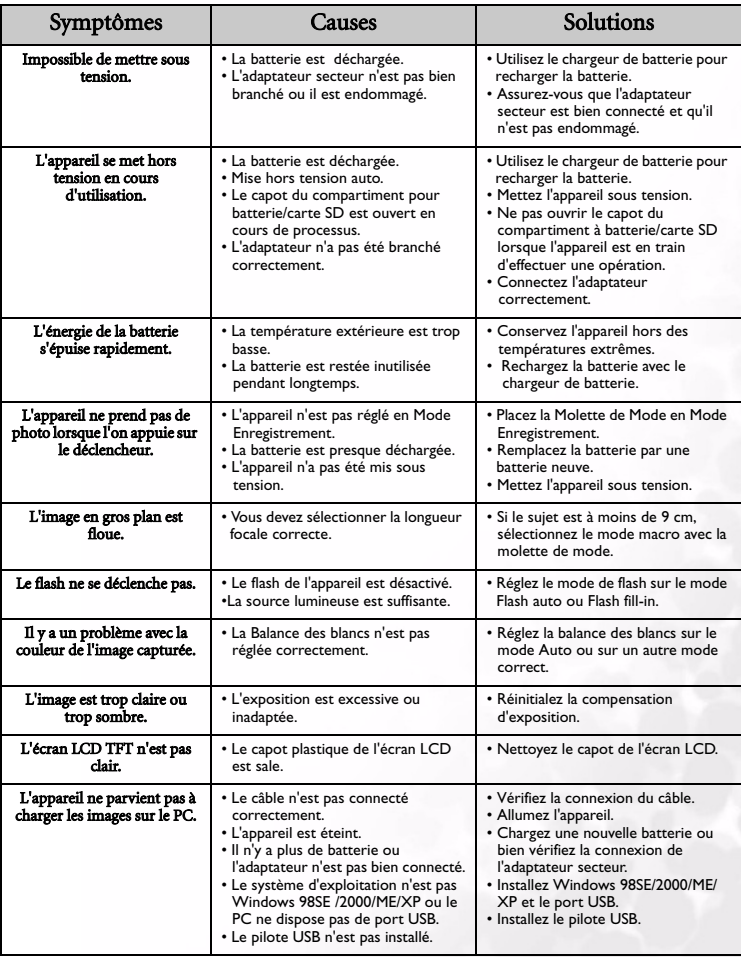

Dépannage (Tableau des messages d'erreur) 41

# <span id="page-45-0"></span>**G** SPÉCIFICATIONS

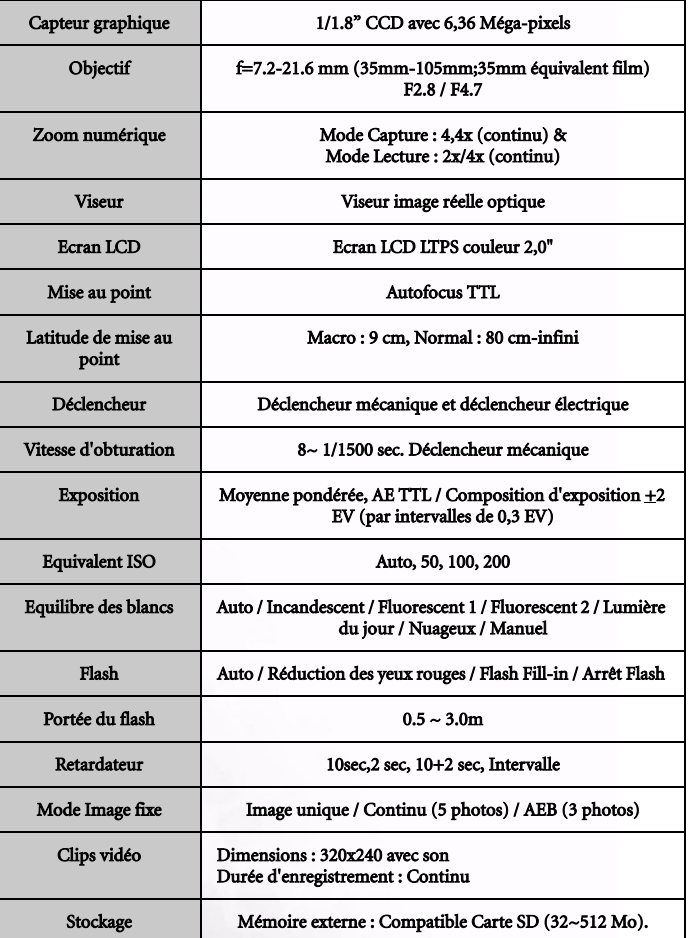

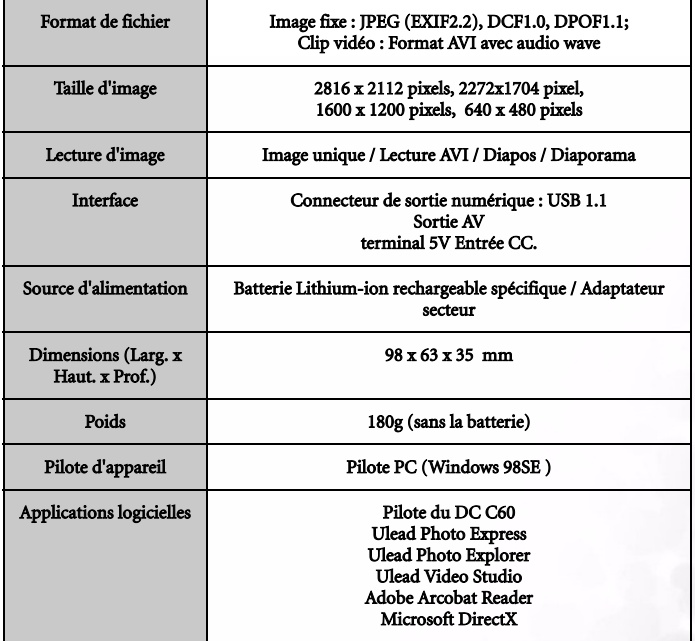

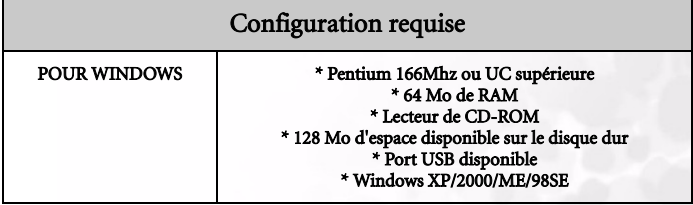

# <span id="page-47-0"></span>INFORMATIONS CONCERNANT LES RÉPARATIONS

# Assistance technique

Dans le cas improbable que vous encontriez des problèmes avec l'appareil DC C60 ou le logiciel de l'appareil, veuillez consulter la section d'aide technique, FAQ ou de téléchargement de notre site Web :

## http://support.BenQ.com

Pour les mises à jour gratuites des programmes logiciels, les informations produit et les communiqués de presse, veuillez visiter l'adresse web suivante :

### http://www.BenQ.com